## **How can I pay a tax via Internet Banking (IB)?**

1. Open "**Payments**" section in the main menu of Internet Banking and choose "**Tax payments**" function.

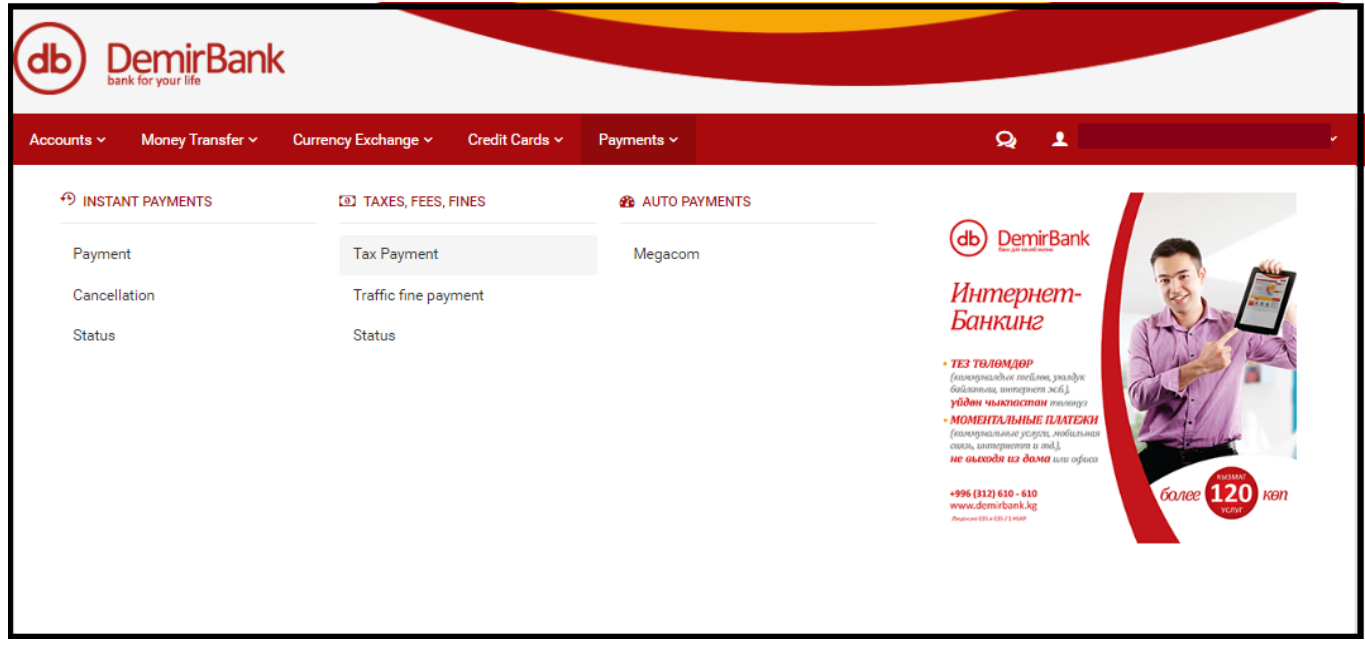

2. Choose the type of tax, oblast, region, aiyl aimak, and the amount of the tax. Choose **Next**

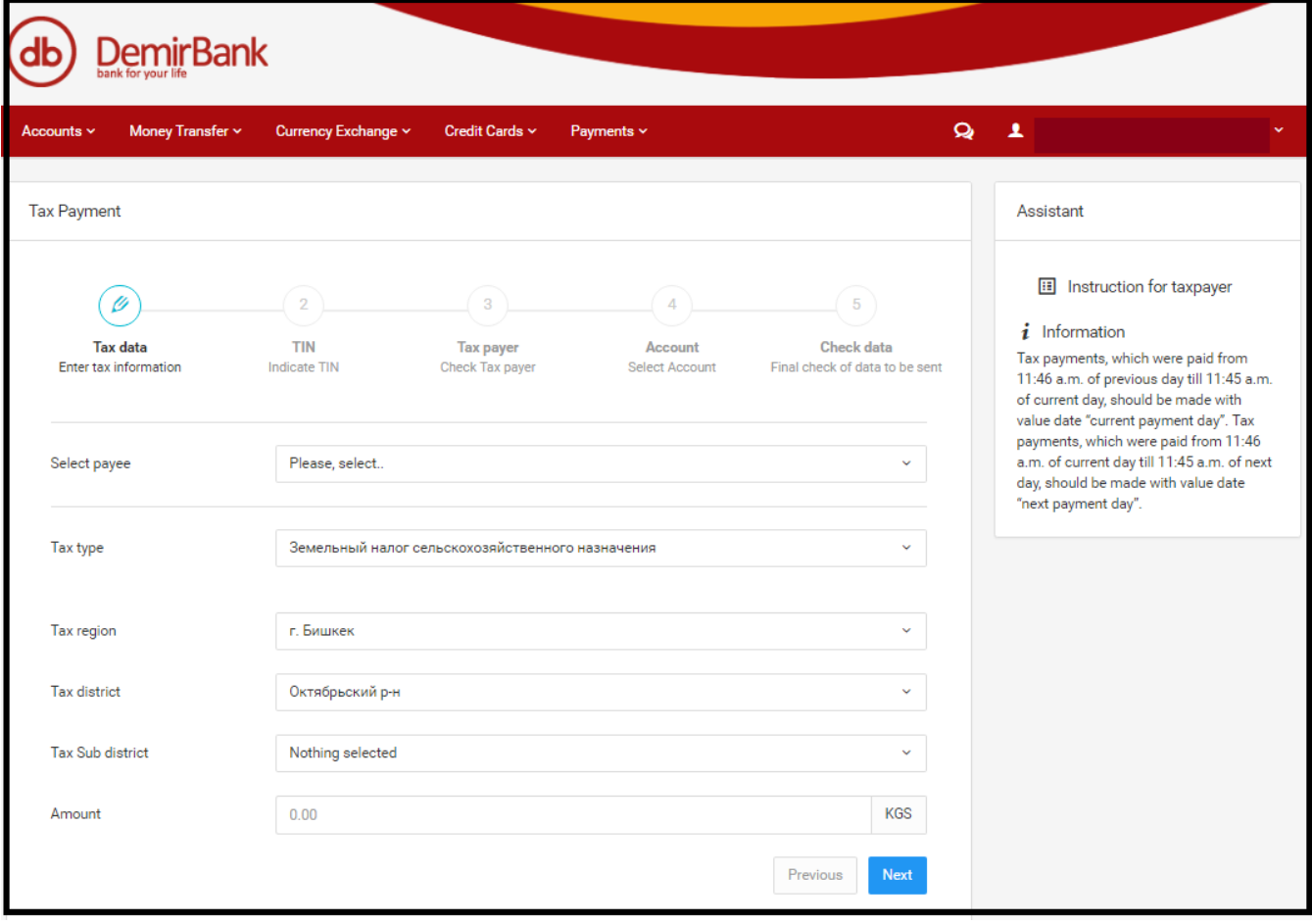

3. In case of payment of individuals' vehicles tax the customer should additionally fill in the line "**State number of the vehicle**". Choose **Next**

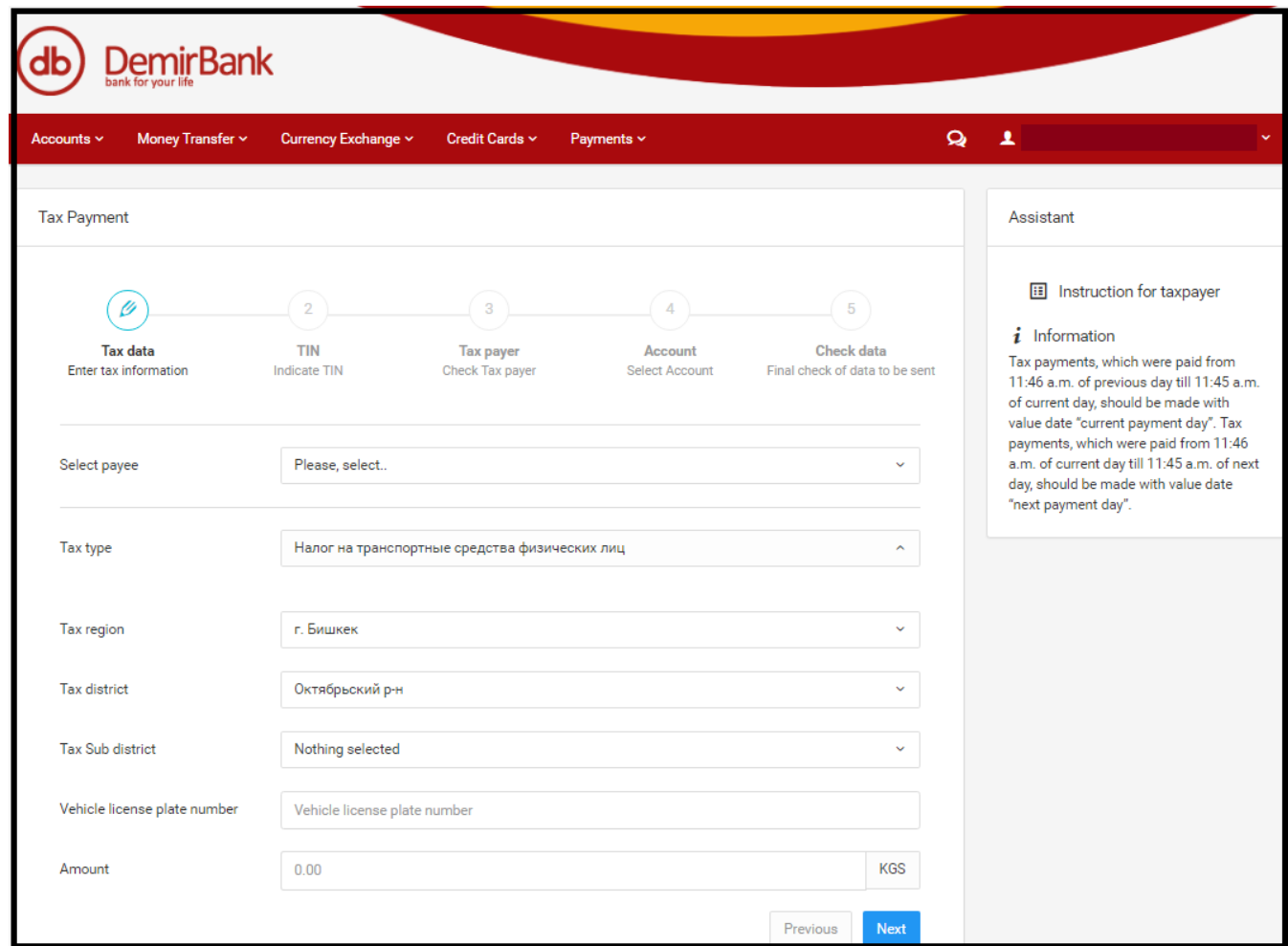

4. If you would like to save the taxpayer information for the easy payment for the same tax in future, please, tick in the field "**Save details for the future use**" (this tick will be requested after completion of tax payment) and give it a "**Convenient name**". This option saves TIN, tax type, oblast, region and aimak. Thus in case of future tax payment you should only "**Choose recipient**" without entering additional details. Choose **Next**

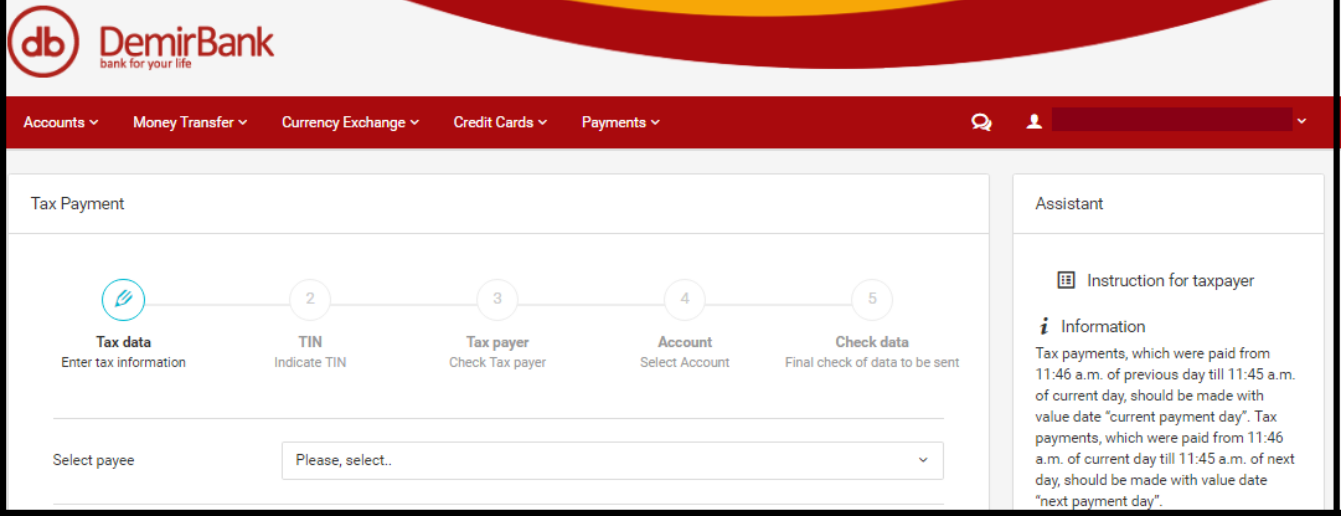

## 5. Enter your TIN in the next field. Choose **Next**

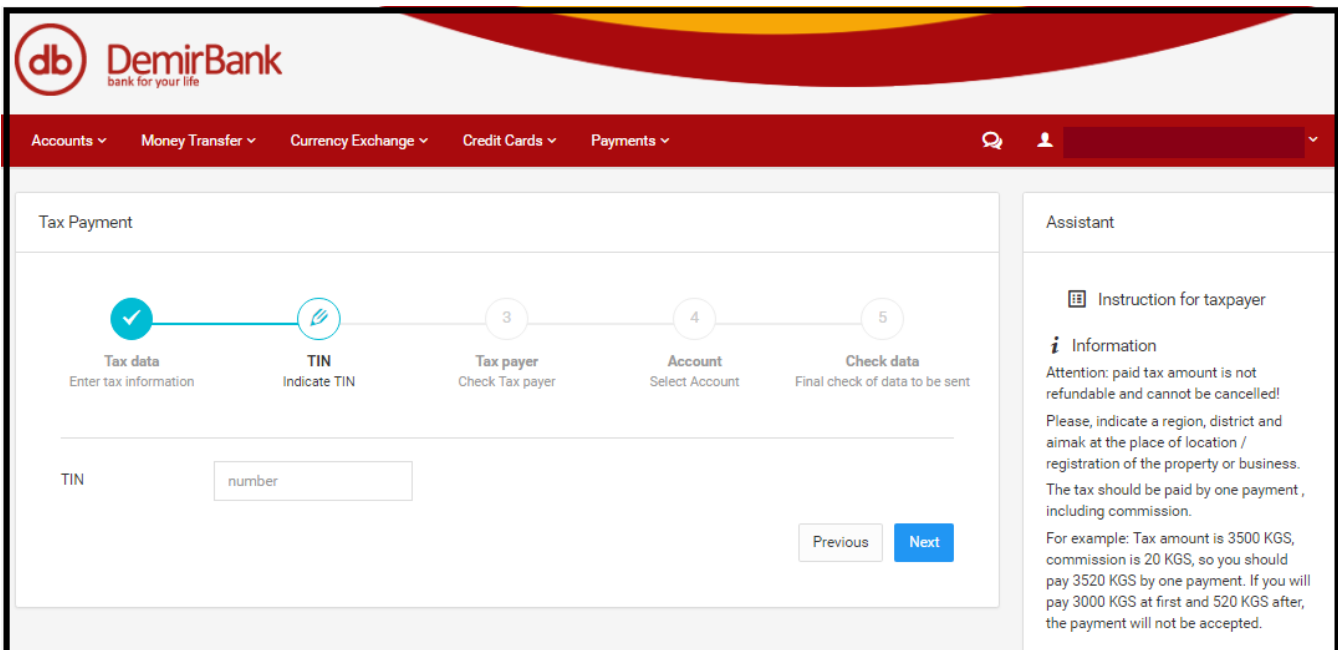

6. In case of the right TIN the system will show the name of taxpayer. It helps to check the correctness of the TIN. If the TIN is correct, choose **Next,** If incorrect, choose **Previous**

7. Choose an account in KGS which is required for the tax payment, if you have several accounts. Choose **Next**

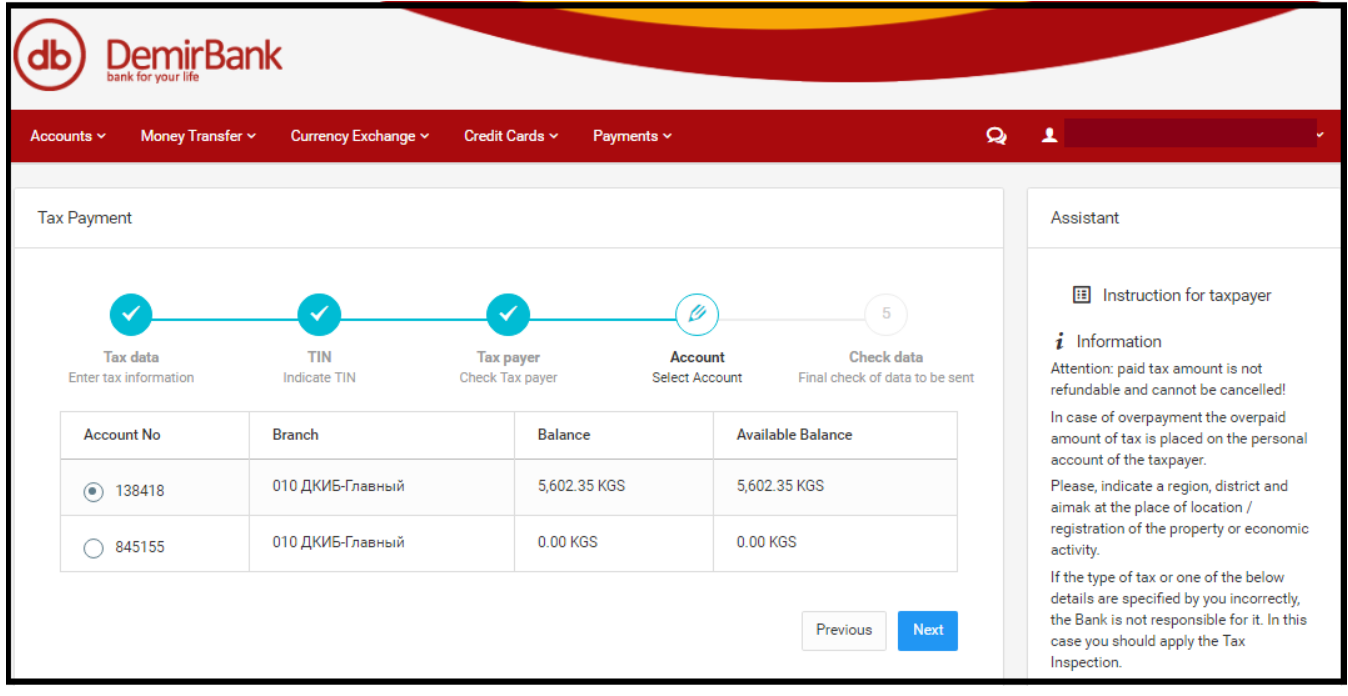

8. Check the correctness of details in the next field of the IB and click "**Finish**" for the payment or choose **"Previous**" for changing of entered details. **This stage is the final one – the money are debited from your account**

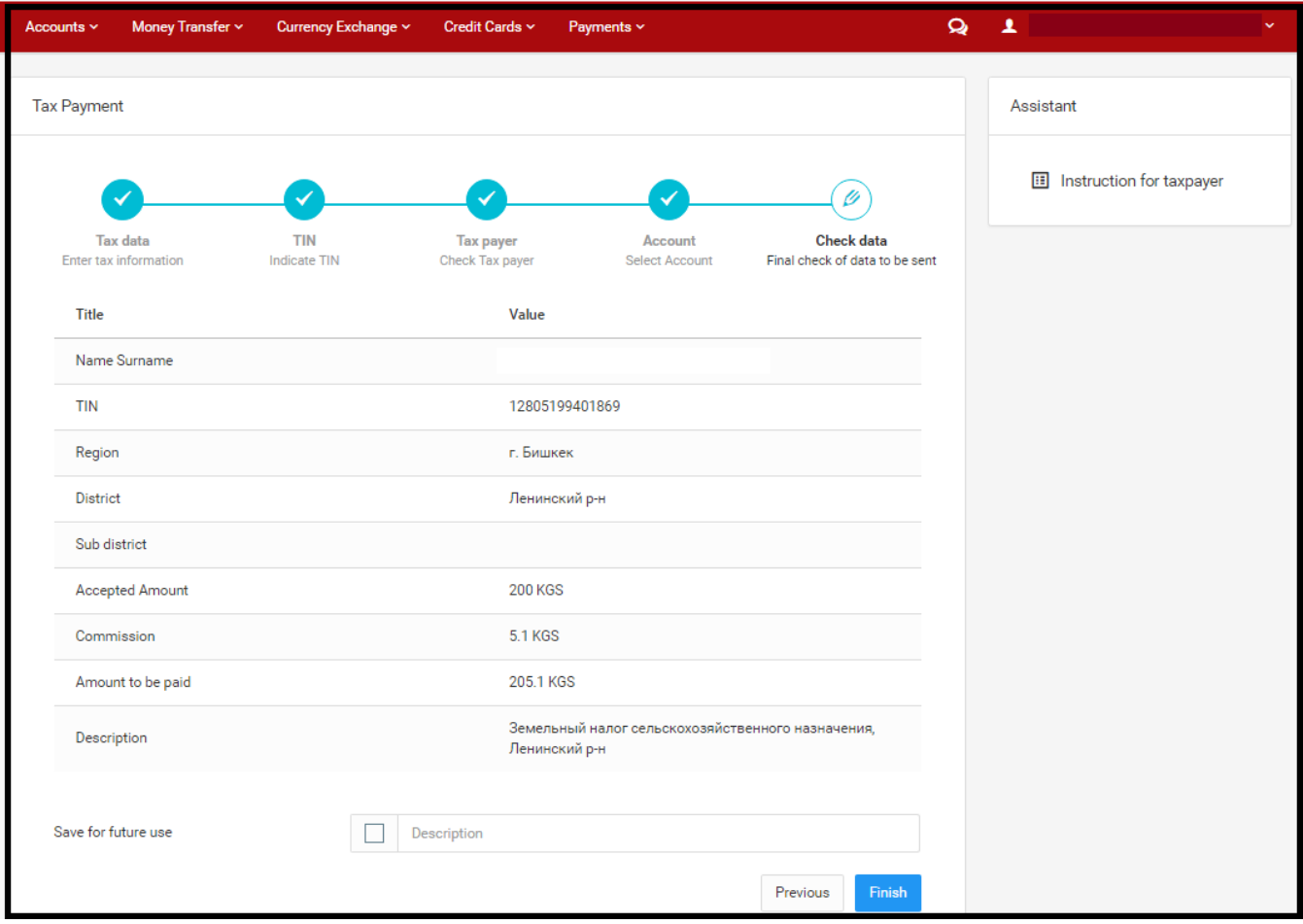

9. In case of successful tax payment you will see the confirmation with opportunity to immediate **print of the check**.

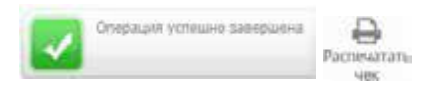

If you would like to see the tax payment you have made, open **State** menu. This menu gives you an opportunity to download the tax payments choosing both specific tax, and all types of taxes and the time interval. Herewith, there is a state for each payment and opportunity to **print checks** repeatedly and save it in the electronic form.